ONESolution™ ‰

1.1 Stores Inventory Guide

# ONESolution™ ‰

### **Table of Contents**

| SECTION 1: SI ORDER PROCESSING SCREEN-SIOEUB3               |
|-------------------------------------------------------------|
| SECTION 2: BATCH PROOF STORES ORDER-SIOEBP13                |
| SECTION 3: PRINT PICK TICKETS-SIOEPK15                      |
| SECTION 4-ORDER EXCEPTIONS-SIOEEX17                         |
| SECTION 5: FILL THE ORDER-SIOEFL AND PRINT PACKING SLIPS 19 |
| SECTION 6: CREDIT RETURNS21                                 |
| SECTION 7: BACKORDER PROCESSING21                           |
| SECTION 8: INVENTORY INFORMATION SCREEN-SIUPIN21            |
| SECTION 9: RUNNING INVENTORY REPORTS24                      |
| SECTION 10: WAREHOUSE CATALOG REPORT25                      |
| SECTION 11: REORDER PROCESS27                               |
| SECTION 12: WAREHOUSE COUNTS31                              |
| SECTION 13: COUNT FILE REPORTS34                            |

ONESolution™ ‰★₩₩₩

### Section 1: SI Order Processing Screen-SIOEUB

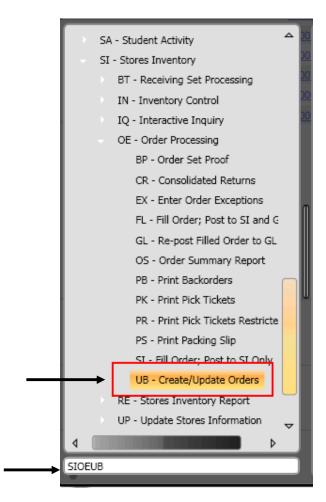

• The mask to **Warehouse Order** is **SIOEUB**, you can enter that in the command line and click the "Enter" button from the key board or click on the SIOEUB mask.

 Click on the ADD button from the Ribbon Bar, on the "+" sign/ "Add", button to create a New Requisition

### ONESolution™ ☆★☆☆☆

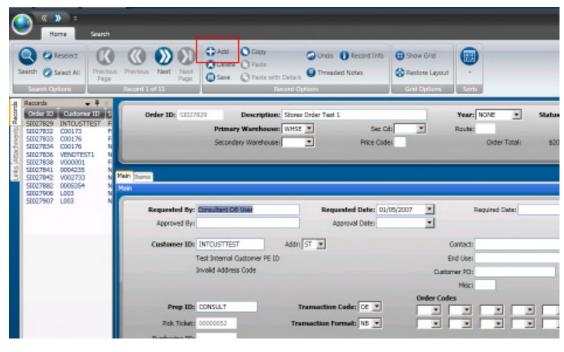

(1) Click on the Add Button

**Order ID-** The system will assign the next available number. Click on the Order ID field and then click on the "Generate" button from the Ribbon Bar. Select the drop down to select the SIORDERN.

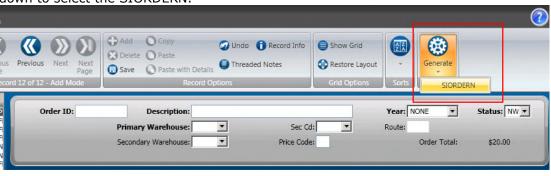

(1) Click on the field and then click on the Generate button

Description - Enter in the description of the order

# ONESolution™ ‰

|                  | Description: EXAMPLE ORDER  ary warehouse: | Sec Cd: | Year: NONE  Route: Order Total: | Status: NW v |
|------------------|--------------------------------------------|---------|---------------------------------|--------------|
| (1) Enter in the | Description: EXAMPLE O                     | RDER    |                                 |              |

### ONESolution™ #######

**Primary Warehouse-** Select the Primary Warehouse from the dropdown

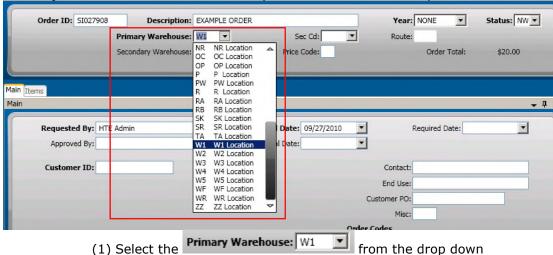

(1) Select the

**Customer ID**-Click on the Customer ID field and then click on the Lookup button on the Ribbon Bar.

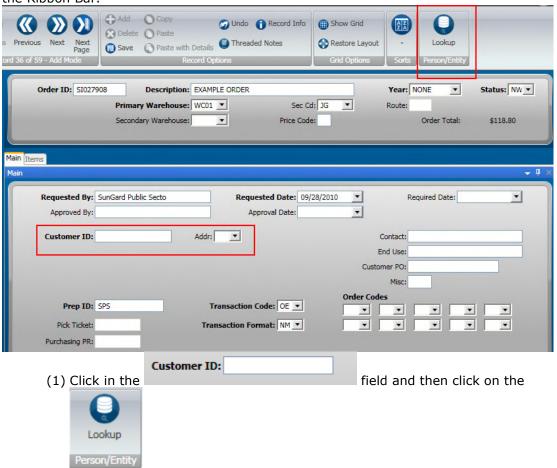

(2) If you the ID then simply type it in. In that situation the lookup won't be necessary.

### 

Enter a portion of the customers name (it is not necessary to enter the full name). Click Apply to display names matching the name entered.

Using wildcards (\*) is also an option when only a portion of the customer's name is known. For example, if \*Example\* is typed the system finds each vendor that has the word [example] within the name. If the user types in Example\* the system will find only the customers that begin with the name Example.

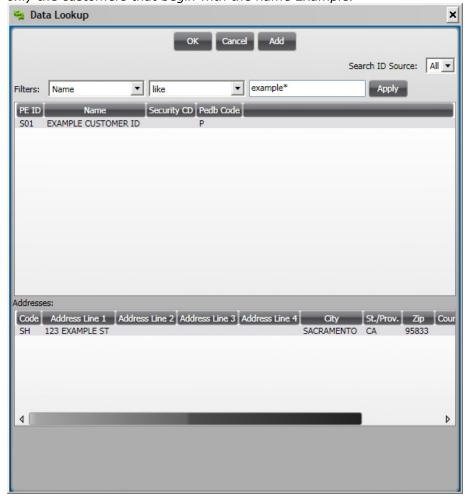

Select the appropriate ID by highlighting it and clicking OK. Double clicking will also pull the ID back into the record

Note that all addresses defined for a vendor will be listed in the lower portion of this screen. The highlighted address is the one that will be brought into the record. Simply highlight the appropriate address if the default address is incorrect.

## 

#### Click on the Items Tab

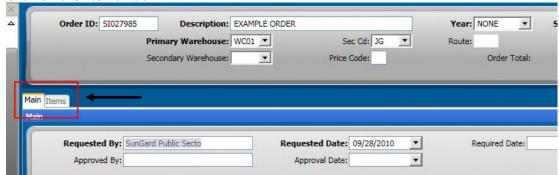

**Qnty Ordered** – Enter in the quantity to order in the quantity ordered field

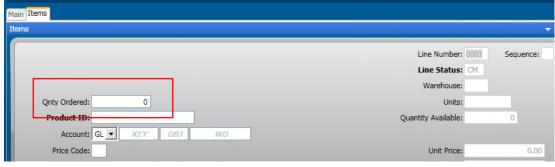

(1) Enter in the Qnty Ordered: 0

## ONESolution™ ######

**Product ID** – Click on the Product ID field and then click on the Lookup button on the Ribbon Bar. If the Product ID is known, simply type it in the field.

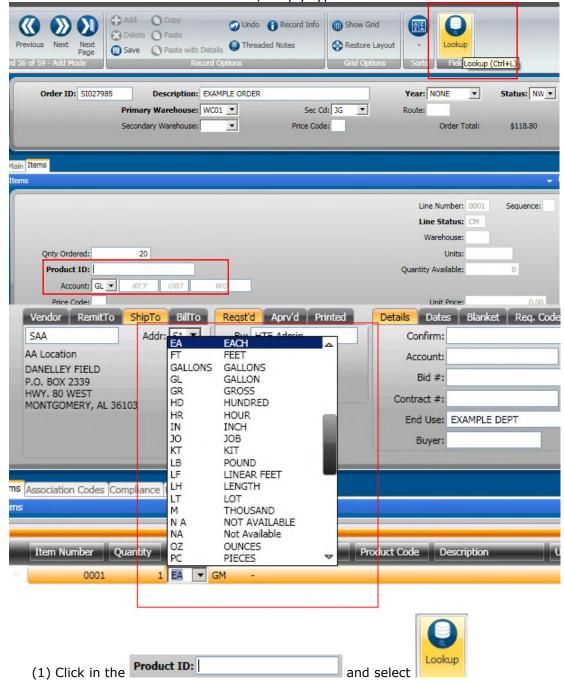

### 

Enter a portion of the product ID (it is not necessary to enter the full product ID). Click Apply to display product matching what was entered.

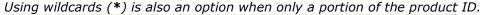

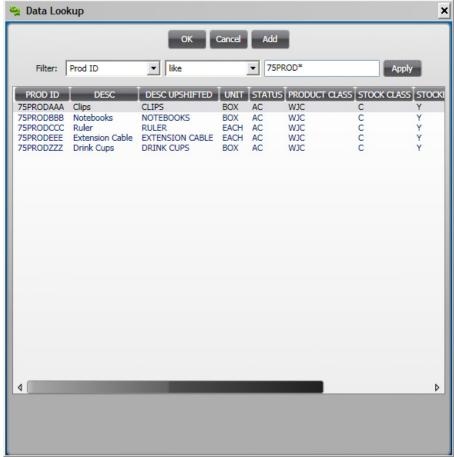

Select the appropriate product by highlighting it and clicking OK. Double clicking will also pull the product ID back into the record

Notice that once you tab off of the field the information on the right populates

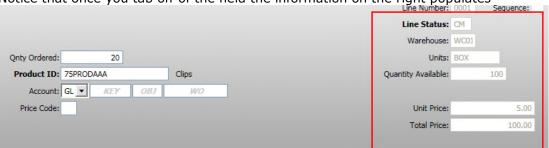

### ONESolution™ \*\*\*\*\*\*\*\*\*\*

**Account** – Enter the GL Org Key code and Object code to be used for the order. If the numbers are known, simply type them into the appropriate field.

To see a list of available Keys, make sure your cursor is in the Key field first, then click on the LookUp button. A list will appear of account numbers for your department. Double-click on the appropriate code to have the system bring it onto the Purchase Request record. Using wildcards (\*) is also an option when only a portion of the of the key is known.

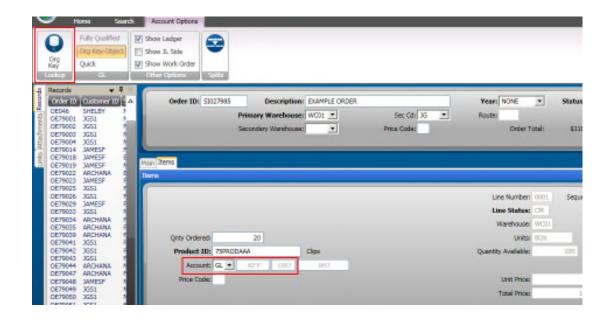

(1) Make sure your cursor is in the GM KEY OBJ and select the

Account

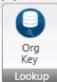

Access the lookup for Object Codes by clicking on the LookUp button when the cursor is in the Object field. Select the appropriate Object Code by double clicking on it in the same fashion used to select the Key.

### 

#### Save the Record

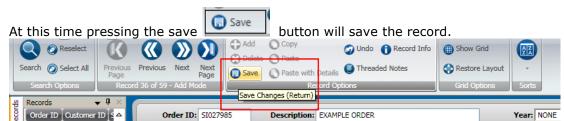

If additional line items are necessary, simply go to the next item and repeat the steps outlined for data entry of Item Information. The system automatically numbers the next line item in anticipation of additional records.

If no additional records are to be entered, simply close the screen by clicking on the X on the upper left corner of the screen.

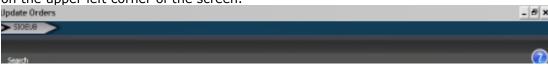

(1) Click on the

There will be times when the "Record Accepted" message is not received and a budget warning appears instead. These warnings are intended to inform the User that funds are not available and to take the necessary steps to move money into the account or choose another account to expense the purchase. Budget warnings can be overridden and the record saved by simply pressing the Enter key again until the "Record Accepted" message is received.

### 

### Section 2: Batch Proof Stores Order-SIOEBP

Once the orders are created, run a Batch Proof by launching the **SIOEBP** which is used to verify the data

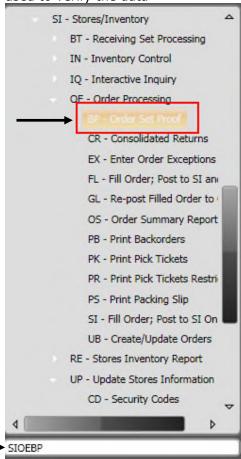

### 

Enter the Order number or a range of Order Numbers. If needed, use the SI selection criteria

Then click on the Submit button

Make sure the printer is set to **01 ARCHIVE 08** 

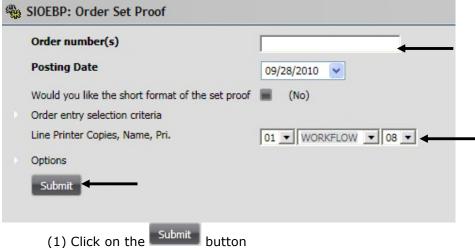

Go to the finance desktop and click on the plus sign next to the job

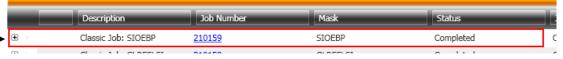

#### A "Stores Order Fill" report will be returned

| ⊟ ⊳  | Classic Job: SIOEBP | 210159 | SIOEBP | Completed | Classic Job |
|------|---------------------|--------|--------|-----------|-------------|
| D    | escription          |        |        | DocId     |             |
| Tail | l Sheet             |        |        | 7231      |             |
| Sto  | res Order Fill      |        |        | 7232      |             |
| _    |                     |        |        | - 1.1     |             |

#### Below is an example of the report that will be received

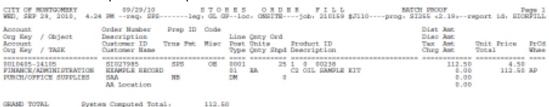

#### Section 3: Print Pick Tickets-SIOEPK

The mask to run Pick Tickets is **SIOEPK**, you can enter that in the command line and click "Enter" button from the key board or Click on the SIOEPK mask.

Make Sure the ELF Form is Loaded

Run the Pick Tickets by launching **SIOEPK** 

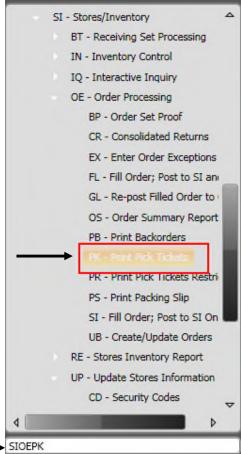

## ONESolution™ ਐ\*\*\*\*\*\*\*

Enter in the Order Number or a range of Order Numbers for the Pick Tickets to be printed

Select the Appropriate Printer. The printer will generally be **01 ELFSI 08** 

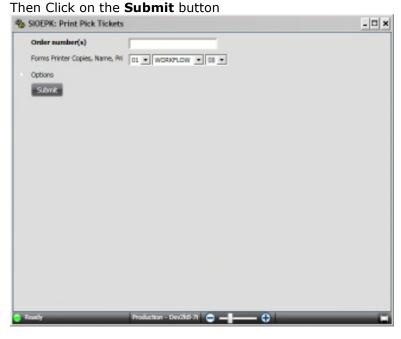

- (1) Enter in the
- (2) Click the Submit button

### Section 4-Order Exceptions-SIOEEX

When there is not enough stock to fill the order although data in the system indicate that there is enough stock to fill the order. You can fill an order immediately without having to first post an adjustment to the inventory, or to limit the quantity of product that is issued to a customer by forcing a backorder situation. You cannot modify filled orders.

Run the Order Exception Screen by launching SIOEEX

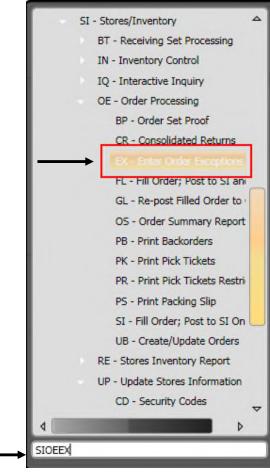

### 

Find the order on the left hand side of the screen, click on it, and the information will populate the screen

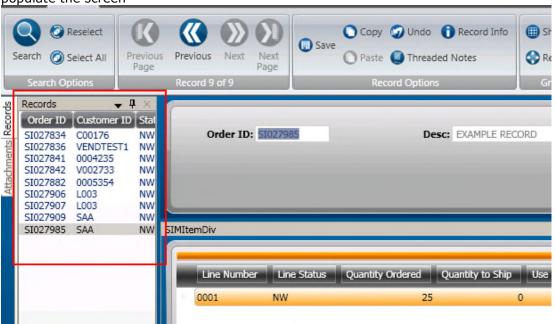

(1)Click on the order that the exceptions are being entered for.

Enter the Exception Quantity under Quantity to Ship and click on the Save button

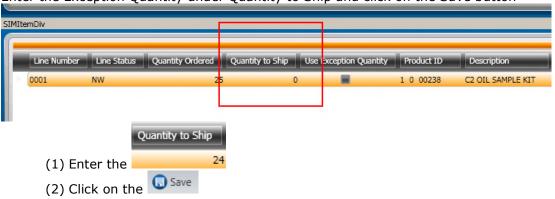

# Section 5: Fill the Order-SIOEFL and Print Packing Slips

The mask to Fill the Order and Print Packing Slips is **SIOEFL**, you can enter that in the command line and click "Enter" button from the key board or Click on the SIOEFL mask.

Make Sure the ELF Form is Loaded

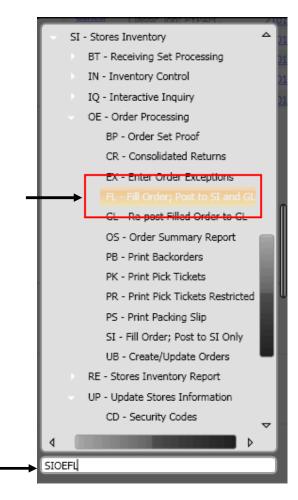

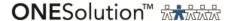

Enter in the Order Number or a range of Order Numbers to Fill

If Packing Slips will be printed then click on the Check Box, Print Pack Slips. If they will not be printed then leave it unchecked and then Forms Printer will not show up Select the Appropriate Printer. If using an ELF form for the packing slip then make sure to load the ELF form to the printer prior to hitting Submit

Forms printer will generally be 01 ELFSI 08

Line printer will generally be 01 ARCHIVE 08

Then Click on the **Submit** button

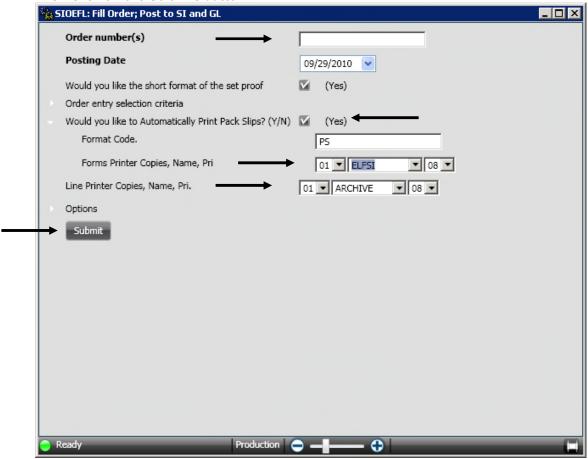

Go to the finance desktop and click on the plus sign next to the job

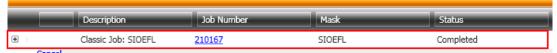

Make sure the "GL Posting Report" displays and verify all distribution reports posted correctly

### ONESolution™ ‰♣₩₩₩

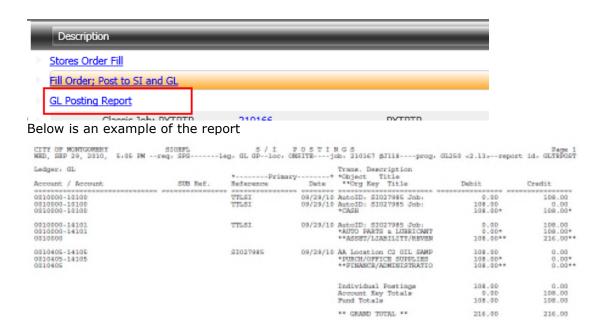

If packing slips were checked then the packing slips will print to the printer

Section 6: Credit Returns

Section 7: Backorder Processing

Section 8: Inventory Information Screen-SIUPIN

(1) Type in **SIUPIN** to view the Stores Inventory Information Screen

## ONESolution™ ☆☆☆☆☆

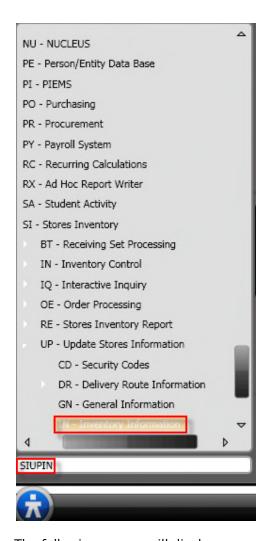

The following screen will display

### ONESolution™ ☆☆☆☆☆

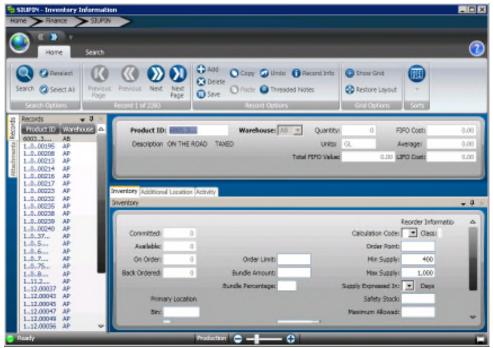

**SIUPIN** 

#### **Inventory Information**

(2) Enter inventory specific product information into the Stores Inventory system in SIUPIN. Each item that is maintained in the Stores Inventory system will have inventory information associated with it. Also use the Inventory Screen to update the Stores Inventory information from PEUPPR.

#### **Inventory Tab**

(3) Use the Inventory tab page to update inventory details about a product. You must enter location information on this page if the product is a first-time addition to the inventory system.

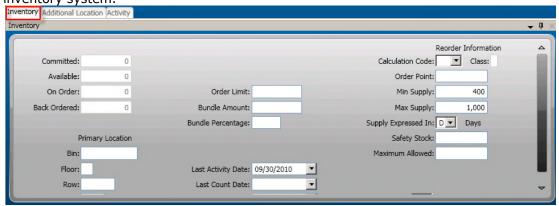

ONESolution™ ☆☆☆☆

### Section 9: Running Inventory Reports

#### **Inventory Reports**

- (1) An inventory report can be run to verify the items uploaded and to view all items within a specific Warehouse using selection criteria or running the Warehouse catalog report.
- Items within Warehouses

Go to SIRESRIN to run the inventory report

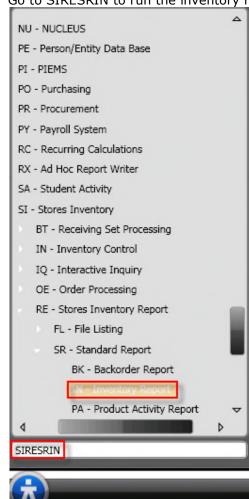

The following window will display

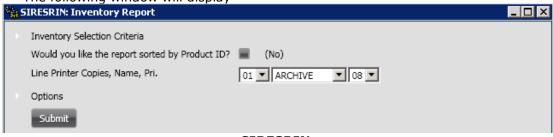

**SIRESRIN** 

ONESolution™ ☆★☆☆☆

If no selection criteria are desired click the Submit button to archive the report to documents online

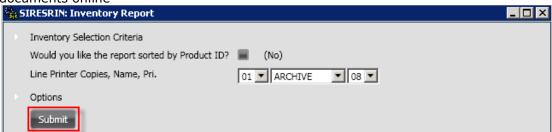

#### Sample SIRESRIN report

|                       | 0, 6:25 PMreq                   |    |     |                   |        |           |        |          |          |      |       |
|-----------------------|---------------------------------|----|-----|-------------------|--------|-----------|--------|----------|----------|------|-------|
| Product ID<br>1000195 | Description<br>1675780C1 MUD FL |    |     | Cost Bach<br>8.52 | On and | Committed | Avail. | On Order | Back Ord | Date | Usage |
| 1000208               | 82733 TRIPLE OUT                | AP | EA. | 23.38             | 1      |           | 1      |          |          |      | 0.0   |
| 1000213               | 465120C1 ACCRLER                | AP | EA. | 10.11             | 1      |           | 1      |          |          |      | 0.0   |
| 1,.0,.00214           | 398000CL ACCELER                | AP | EA. | 2.08              | 1      |           | 1      |          |          |      | 0.0   |
| 1000216               | 28-P-193 O-RING                 | AP | EA. | 7.25              | 1      |           | 1      |          |          |      | 0.0   |
| 1000217               | 782-5261 BOOSTER                | AP | EA. | 31.99             | 2      |           | 2      |          |          |      | 0.0   |
| 1,.0,.00223           | 92916 4° BACK-UP                | AP | EA. | 52.75             | 2      |           | 2      |          |          |      | 0.0   |
| 1000252               | D615A                           | AF | EA. | 29.26             | 4      |           | 4      |          |          |      | 0.0   |
| 1000235               | 135-2669 UNIV. C                | AP | EA. | 5.08              | 1      |           | 1      |          |          |      | 0.0   |
| 1000238               | C2 OIL SAMPLE KI                | AP | EA. | 4.50              | 64     |           | 64     |          |          |      | 0.0   |
| 1000239               | 50752 BATTERY TE                | AF | EA. | 1.03              | 7      |           | 7      |          |          |      | 0.0   |
| 1,.0.,00240           | CAS/216326-004 L                | AP | EA. | 6.62              | 1      |           | 1      |          |          |      | 0.0   |
| 1027                  | PTS110 BACK UP A                | AP | EA. | 27.46             | .1     |           | 1      |          |          |      | 0.0   |
| 105                   | GT2430C MUD FL                  | AP | EA. | 4.02              | 5      |           | 5      |          |          |      | 0.0   |
| 1,.0,.6,              | TR-22584-1 FAS A                | AP | EA. | 1,202.45          | 1      |           | 1      |          |          |      | 0.0   |
| 1                     | BOTTOM LINER LEA                | AP | EA. | 332.45            | 1      |           | 1      |          |          |      | 0.0   |
| 1076                  | 3000-12V CARPAN                 | AP | EA. | 49.52             | 8      |           | 9      |          |          |      | 0.0   |
| 108                   | TOP LINER LEAP S                | AP | RA. | 202.98            | 2      |           | 2      |          |          |      | 0.0   |
| 100100001             | TEST ITEM                       | 22 | EA. | 0.00              |        |           |        |          |          |      | 0.0   |
| 111.2                 | 47517405 ACCELER                | AP | EA. | 56.06             | 1      |           | 1      |          |          |      | 0.0   |
| 112.00037             | 8400 4" RAIN CAP                | AP | EA. | 6.60              | 1      |           | 1      |          |          |      | 0.0   |
| 112.00043             | 178-16C 16" HUB                 | AF | EA. | 17,50             | 30     |           | 30     |          |          |      | 0.0   |
| 1,,12,00045           | 2039390C3 RESERV                | AP | EA. | 9.39              | 2      |           | 2      |          |          |      | 0.0   |
| 112.00047             | 33063 16LB RADI                 | AP | EA. | 6.98              | 1      |           | 1      |          |          |      | 0.0   |

### Section 10: Warehouse Catalog Report

Go to SIRESRWC to run the inventory report

Warehouse Catalog

### ONESolution™ ☆☆☆☆☆

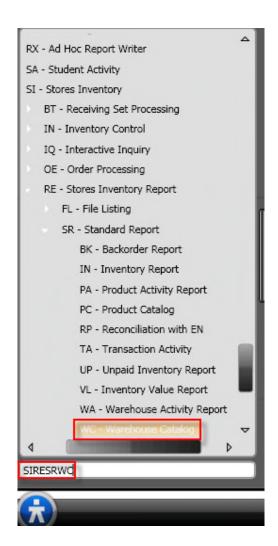

The following window will display

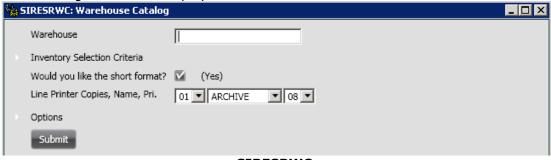

**SIRESRWC** 

Type in the Warehouse you wish to view and then click submit

### ONESolution™ ☆☆☆☆☆

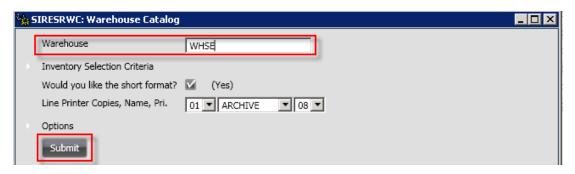

| CITY OF MONTGOMERY<br>MON, OCT 04, 2019, 6:38 PM |         |              |      | leg: GL GF        | lbc: OMED                         | CATAL<br>THjob: 21                  | 0 0<br>0343 #JJ22prog: 51500 <1.8 >report id: 51885890 |
|--------------------------------------------------|---------|--------------|------|-------------------|-----------------------------------|-------------------------------------|--------------------------------------------------------|
| Warehouse: AP AP Location                        |         |              |      |                   |                                   |                                     |                                                        |
| Product ID<br>Description                        | FI      | Bin 4<br>Nov | Shif | Quantity<br>Units | Let Active                        | Size Cu.In.<br>Weight Libe<br>Buyer | Text                                                   |
| 1000195<br>1676780C1 MUD PLAP INC                | 94      | 56           |      | EA.               | 8.52<br>09/30/2010<br>09/30/2010  |                                     |                                                        |
| 1000208<br>82733 TRIPLE OUTLET RECEPTACLE        | 82<br>A | 25           |      | 1<br>EA           | 23.38<br>09/30/2010<br>09/30/2010 |                                     |                                                        |
| 1000213<br>465120CL ACCELERATOR ROD INC          | 94      | 44           |      | EA.               | 10.11<br>09/30/2010<br>09/20/2010 |                                     |                                                        |
| 1000214<br>300000CL ACCELERATOR BALL JOIN        |         | 45           |      | I<br>RA           | 2.08<br>09/30/2010<br>09/30/2010  |                                     | ***************************************                |
| 1000216<br>28-P-193 O-KING FITS PART#3291        |         |              |      | EA                | 09/30/2010                        |                                     |                                                        |
| 1000217<br>782-8261 BOOSTER CARLES               | 82      |              |      | 2<br>RA           | 31.98                             |                                     |                                                        |
| 92916 4" BACK-UP ALAMM                           |         | 23           |      | EA                | 52.76<br>09/30/2010<br>09/30/2010 |                                     |                                                        |
| 1000232<br>DP12V CAR FWN PREIG                   |         |              |      | 4<br>EA           | 29.26<br>09/30/2010<br>09/30/2010 |                                     |                                                        |
| 1000236<br>735-2669 USIV. CIGAUSTIS LIGHT        | 8       | 10           | 6    | EA.               | 5.98<br>09/30/2010<br>09/30/2010  |                                     |                                                        |
| 1000238<br>C2 OIL SAMPLE KIT                     | 12      | 10           |      |                   | 4.50<br>09/30/2010<br>09/30/2010  |                                     |                                                        |

### Section 11: Reorder Process

Choose from the selection criteria on which Warehouse to run the report for. This report provides what products in the warehouse are currently in hand. When order point is @10 and order of 5 are due to come from Purchasing. The system is recommending that we order 10 and if we do we will be left with 5 on hand.

It also has the ability to create Purchase Request for those items that need replenishing. The Common Code SIPR CREATE must be setup before the process can be run.

#### Reorder Process

## 

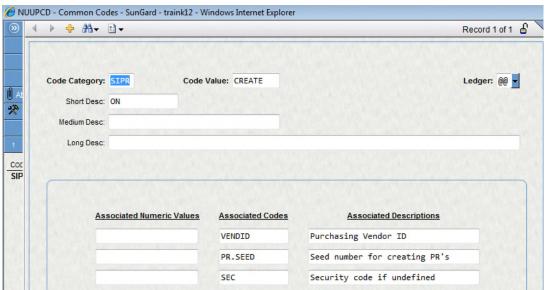

**NUUPCD** 

1) Go to SIINOP from the finance desktop

### ONESolution™ ☆☆☆☆

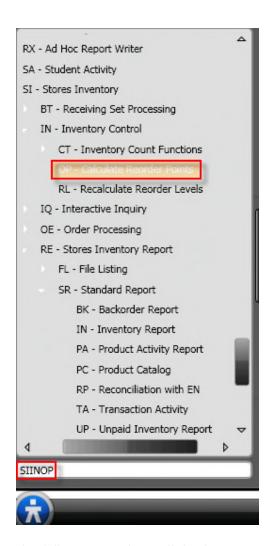

The following window will display

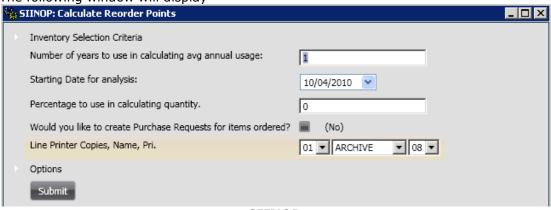

**SIINOP** 

# ONESolution™ ☆★☆☆☆

#### Sample SIINOP report

| CITY OF MONTGOMENT 10/05/10 ORDER FOIRT CALCULATION Page 1 TUE, OCT 06, 2010, 11:08 AMreq. SPSleg. GL GPloc. CMSITEjob. 210146 #JZ25prog. SI910 <1.21:report id. SIREORDR |                              |      |         |       |           |          |           |         |          |              |
|----------------------------------------------------------------------------------------------------|------------------------------|------|---------|-------|-----------|----------|-----------|---------|----------|--------------|
| SELECT Warehouse                                                                                                    | Id: AP                       |      |         |       |           |          |           |         |          |              |
| Product ID                                                                                                    | Product Desc                 | Whee | On Eand | Units | Order Pat | On Order | Order Oty | New Oty | Calc Cd. | Annual Usage |
|                                                                                                    |                              |      |         |       |           |          |           |         |          |              |
| 122.00925                                                                                                    | LASSEP FUEL                  | AP   |         | RA.   | 0         |          | 1         | 1       | PX       |              |
| 123.00012                                                                                                    | UMF-2150A HEADLIGHT WIGNAG F | 3.07 |         | EA.   | D         |          | 1         | 1       | FX       |              |
|                                                                                                    | SECOCOCC-CITY HIDE AWAY STRO |      | ō.      | RA.   | 0         | ō.       | 1         | ī       | PX       |              |
|                                                                                                    | RF163 COOLING FAN 03 AM      |      |         | SA.   | D         |          | 1         | 1       | FX       |              |
|                                                                                                    | DELEGS FORD RED              | 8.07 |         | EA.   | D         |          | 1         | 1       | FX       |              |
| 1700066                                                                                                    | IM67010 BACK FOR TRAIN NEEDL | AD   | i i     | ZA.   | 0         |          | 10        | 10      | PX       |              |
|                                                                                                    | EIDZISD358B HEATER CORE REST |      |         | EA.   |           |          | - 1       | 1       | FX       |              |
|                                                                                                    | ENIZIGAGICA P/S ARS SENSOR C |      | ě       | ZA.   | Ď         | ě.       | ī         | î       | PX       |              |
|                                                                                                    | PO2E02200 D/S HEADLAMP C/VIC |      |         | EA.   |           |          | - 7       |         | PX       |              |
|                                                                                                    | 61317654603 SIDE STAND SWITC |      |         | BA.   |           |          |           |         | FX       |              |
| 193.00069                                                                                                    | CLUTCH KIT ALL BRN           | AP   |         | KT    |           | · ·      |           | 1       | PX       |              |
|                                                                                                    |                              |      |         |       |           |          |           |         |          |              |
| 199.00002                                                                                                    | 277XSFJR-BERG 1" PTO         | AP   |         | RA.   | D         |          |           | 1       | PX       |              |

### ONESolution™ ☆☆☆☆☆

#### Section 12: Warehouse Counts

#### **Warehouse Count Process:**

- (1) Complete Warehouse Count (SIINCTIN)
- (2) Cycle Warehouse Count (SIINCTIN)-typically used
- (3) Create Count Files (SIINCTUB)
  - **Complete Warehouse Count (SIINCTIN)**

\*\*NOTE\*\* prior to running the cycle Warehouse count in SIUPWH the cycle count

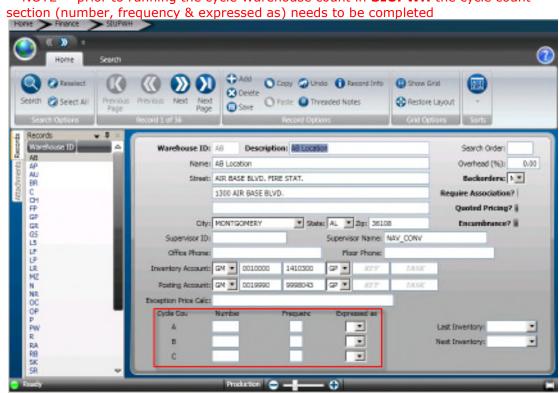

Once this section is completed go to SIUPCTIN from the finance desktop

### 

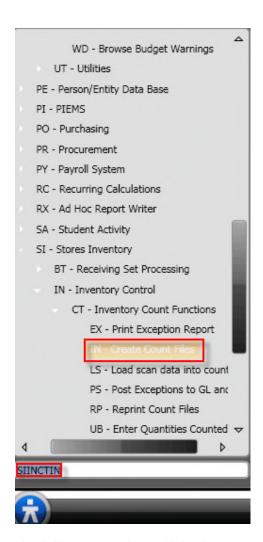

The following window will display

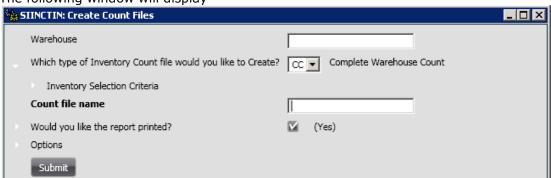

Give the count file a name and click on the submit button to run a complete Warehouse count

### ONESolution™ ☆☆☆☆☆

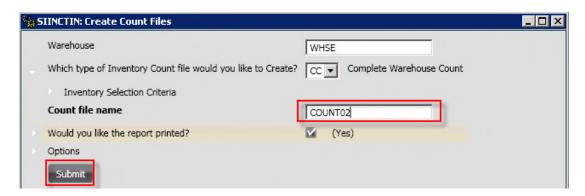

Sample Warehouse Count Report

#### Cycle Warehouse Count (SIINCTIN)

Run a cycle count (if the complete warehouse count is not set up-typically used) by selecting the drop down next to the question Which type of Inventory Count file would you like to Create?

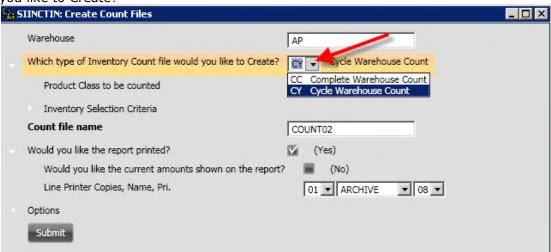

#### Sample Cycle Count Report

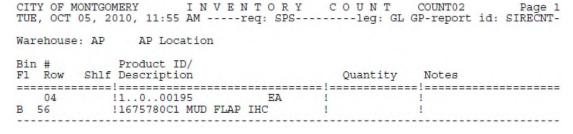

### Section 13: Count File Reports

(1) Once the cycle count or complete warehouse count is completed key in **SIINCTUB** from the finance desktop to view the count set

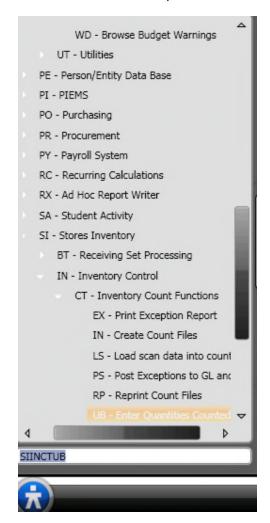

The following screen will display

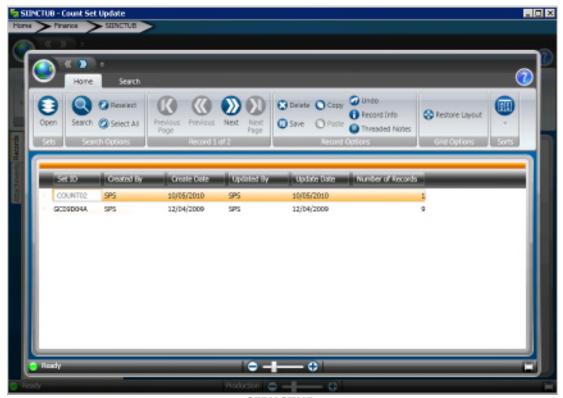

**SIINCTUB** 

(2) Click open on the set that is highlighted to view the count file

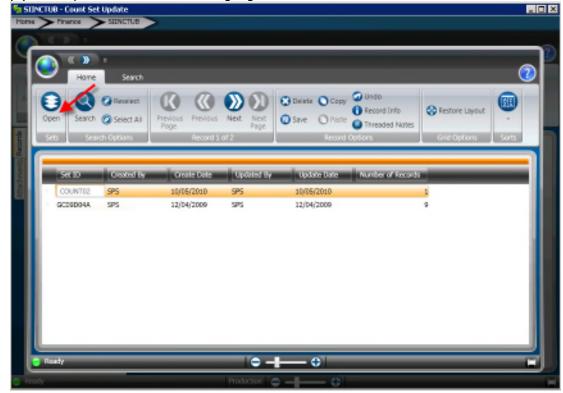

### ONESolution™ ☆☆☆☆☆

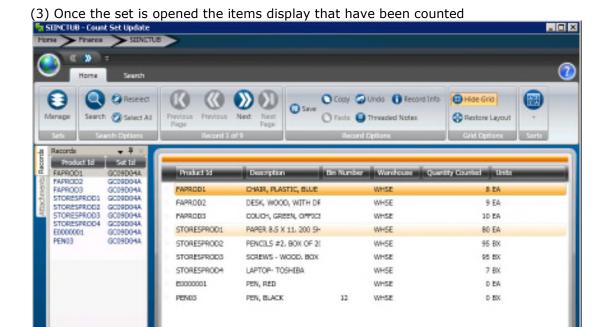

**SIINCTUB** 

### Reprint Count File

Key in SIINCTRP from the finance desktop

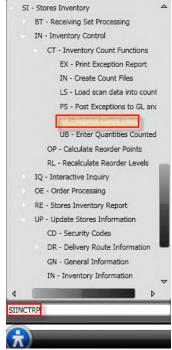

Reprint Count Files (SIINCTRP)

## ONESolution™ ☆☆☆☆☆

The following window will display

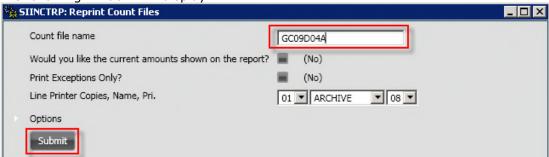

Key in the count file name (set  ${\tt ID}$ ) and then click on the submit button to archive the count file report to documents online

| CITY OF MOI       | rint Count File report (looks<br>NTGOMERY INVENT<br>5, 2010, 12:17 PMreq | ORYC | OUNT     | COUNT02 | Page 1<br>: SIRECNT- |
|-------------------|--------------------------------------------------------------------------|------|----------|---------|----------------------|
| Warehouse:        | AP AP Location                                                           |      |          |         |                      |
| Bin #<br>Fl Row : | Product ID/<br>Shlf Description                                          |      | Quantity | Notes   |                      |
| 04<br>B 56        | !1000195<br>!1675780C1 MUD FLAP IH                                       | EA ! |          | !       |                      |